# **Release Notes – Zebra MC18 Android L – Reset Packages**

## **Contents**

**[Description](#page-0-0)** 

[Device Compatibility](#page-0-1)

[Component Contents](#page-0-2)

**[Installation Requirements](#page-1-0)** 

[Installation Instructions](#page-1-1)

[Downloadable Software included in this Release](#page-2-0)

### <span id="page-0-0"></span>**Description**

This release contains following software packages which is compatible for MC18 product.

#### **1. Reset Packages:**

- M18N0LXXXRF0000002.zip
- M18N0LXXXAF0000002.apf
- M18N0LXXXRE0000002.zip
- M18N0LXXXAE0000002.apf
- M18N0LXXXRW0000002.zip
- M18N0LXXXAW0000002.apf

**NOTE: These Reset Packages are applicable for devices which has CFE v1 or later patches installed on top of Base BSP build version 01-11- 02-L-V0-M1.**

# <span id="page-0-1"></span>Device Compatibility

This software release has been approved for Android MC18 models mentioned below.

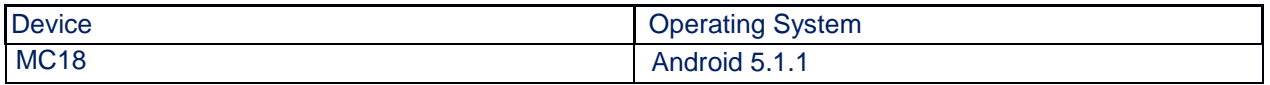

# <span id="page-0-2"></span>Component Contents

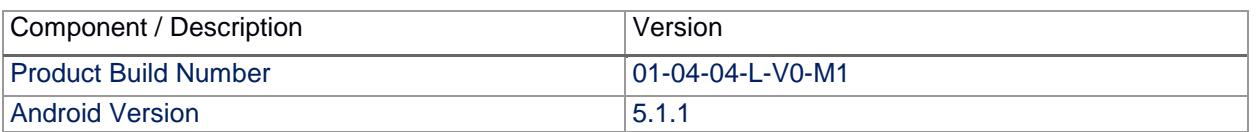

© 2017 Symbol Technologies LLC, a subsidiary of Zebra Technologies Corporation. All rights reserved.

# <span id="page-1-0"></span>Installation Requirements

- ADB installed on the PC (including adb drivers)
- USB debugging turned ON (from Developer options)

## <span id="page-1-1"></span>Installation Instructions

BEFORE UPDATING THE RESET PACKAGE, EXTERNAL POWER MUST BE APPLIED TO THE TERMINAL VIA USB CHARGING CABLE. PLEASE ENSURE BATTERY LEVEL IS > 30%

### NOTE:

Below procedures are mentioned for Factory Reset Recovery package, same steps will be applicable for Enterprise Reset Recovery package and Full Factory Reset Recovery package.

Reset package software update procedure for MC18:

#### **Process through Device Storage:**

- 1. Connect the USB cable from your PC to the device.
- 2. Make sure MTP mode is selected in the device USB settings and MTP drivers are installed in your PC.
- 3. The internal SD card of MC18 will be seen in your PC as mounted drive MC18N0.
- 4. Copy the Factory Reset Recovery package zip file naming "M18N0LXXXRF0000002.zip" to the root folder on internal SD card.
- 5. Remove USB cable from PC
- 6. Place device in cradle.
- 7. While the device is in cradle, press and hold scan button for approximately 10 seconds, while in cradle to reboot the terminal. Unit will power off at this point. Release the Scan button then again, press the scan button briefly and release it, and device will start powering on.
- 8. Keep holding down scan trigger immediately after the devices powers on in prior step.
- 9. When Android logo appears on the screen release scan trigger (Note: If the terminal is in cradle and the trigger is pressed for more than 10 seconds it will power off. So, in step above, ensure to remove the trigger as soon as the android logo appears).
- 10. Navigation in the recovery menu is as follows -> Tap on the screen to switch through the options/files -> Press scan trigger to select an option/file.
- 11. Select "apply update from On Device Storage".
- 12. Select the zip file package on /sdcard that you want to update to.
- 13. When update is complete, select "reboot system now".

#### **Process through adb sideload:**

1. Connect the USB cable from your PC to the device.

- 2. Go to PC's Command Prompt, type "adb devices" you should get you connected device in the list with key.
- 3. Enter "adb reboot recovery" from Command Prompt.
- 4. Touch the screen to navigate to the "apply update from ADB" option.
- 5. Click on HOME key to select the option.
- 6. On device, once you get the message, "Now send the package...", enter adb sideload add space at the end, then drag and drop the zip file M18N0LXXXRF0000002.zip from PC's Command Prompt.
- 7. Once you get highlighted "reboot system now", Click on HOME key to reboot the device.

## <span id="page-2-0"></span>Downloadable Software Included in this Release

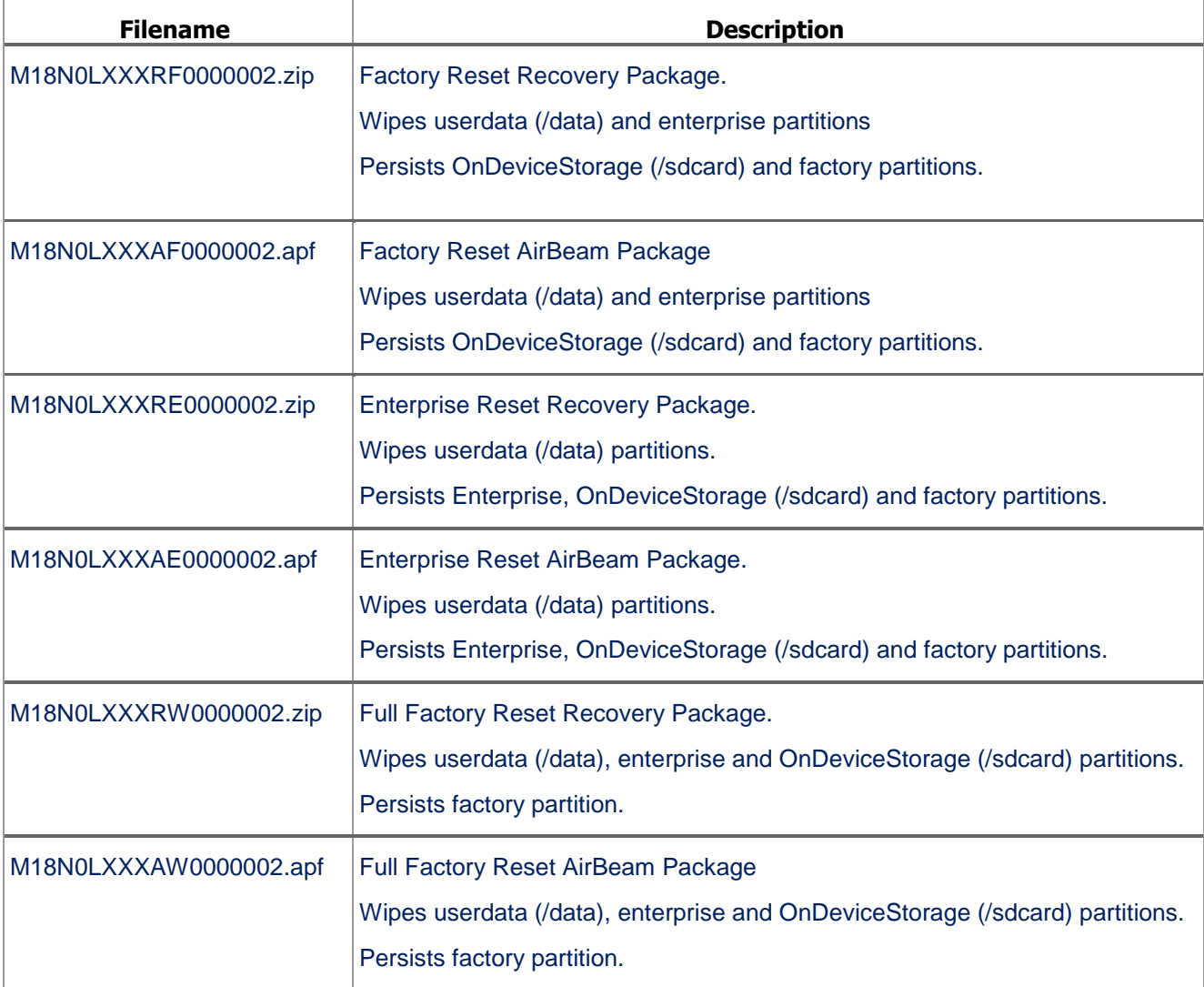

Last Revised: <06-28-2017>